## 連絡先ごとに画像を設定する手順の変 更について

連絡先ごとに画像を設定する手順が一部変更されます。

#### ■ 連絡先ごとに画像を設定する

#### $\overline{1}$

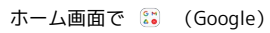

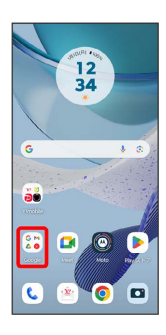

#### $\overline{2}$

(a) (連絡帳)

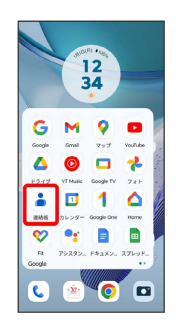

## $\overline{\mathbf{3}}$

設定したい連絡先を選択

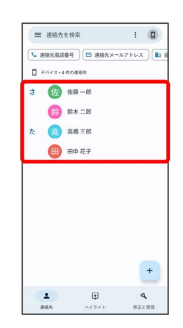

## $\overline{4}$

 $\overline{\mathscr{O}}$ 

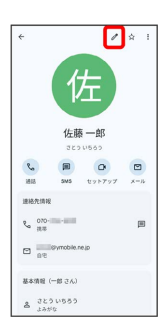

### $5<sub>5</sub>$

画像を追加

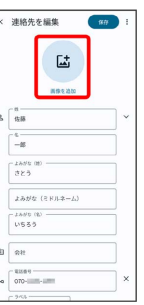

・連絡先に画像が設定されている場合は、設定されている画像の下 に 変更 / 削除 と表示されます。

削除 をタップすると設定されている画像を削除することができ ます。

#### $6\overline{6}$

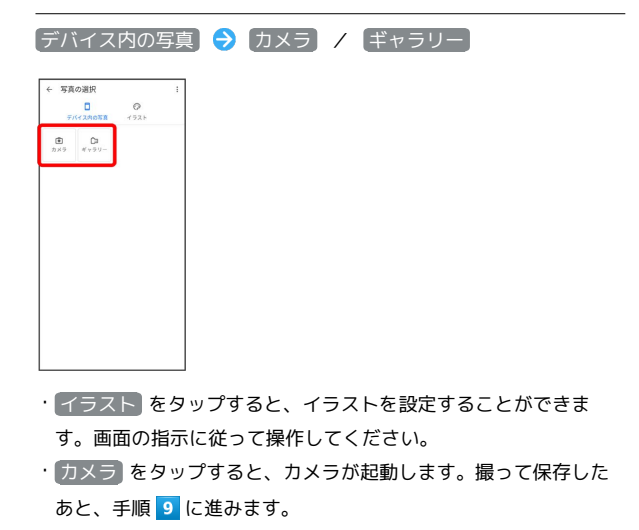

#### $\overline{7}$

設定したい写真のフォルダを選択

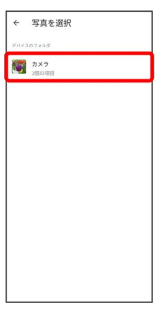

#### $\overline{\mathbf{8}}$

設定したい写真を選択

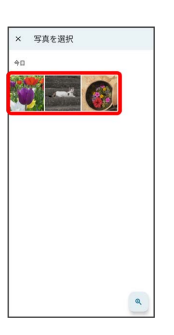

## $\overline{9}$

表示する範囲を選択

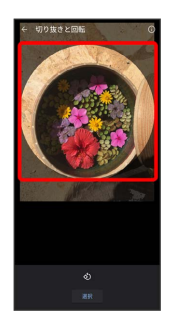

# 10

選択

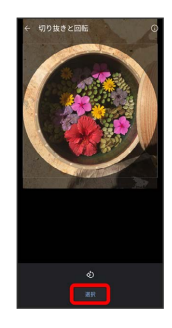

## 11

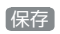

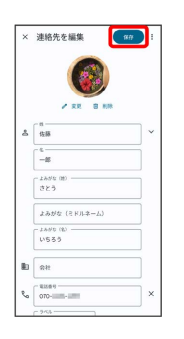

※2 画像の設定が完了します。

÷